# **TECHNICAL TIPS from INLAND GPS**

## **MyMobiler – Free remote display for Trimble TSC2**

This Technical Tip provides information on installing, configuring, and using a free remote-display utility named MyMobiler that works with Windows Mobile devices. These instructions were prepared specifically for the Trimble TSC2 but the same general procedures will work for other Windows Mobile devices.

Remote display is particularly useful when a number of people need to see what is happening on a data-collector screen, such as in a training session or demonstration. MyMobiler is also a handy tool for creating and managing screen captures and video files from your Windows Mobile devices.

#### **Install MyMobiler on computer -**

Go to www.mymobiler.com (At the time of this writing there was a date error on the home page – MyMobiler Ver 1.25 was released in February 2010, not February 2008 as shown.)

Download the setup program (at the time of this writing it was named MyMobiler125\_02072010.exe and was 676 kB in size) putting the file in an appropriate location on your computer.

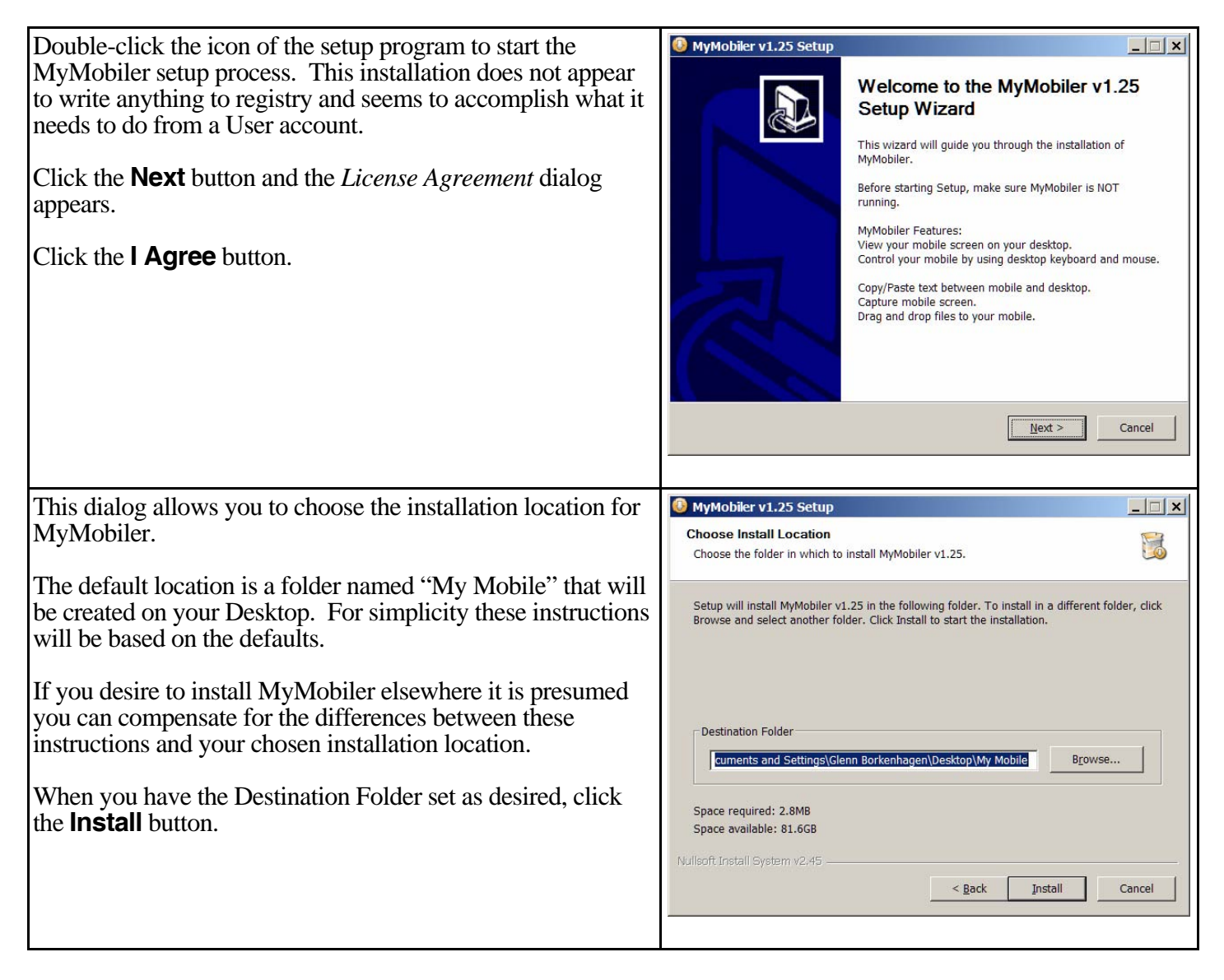

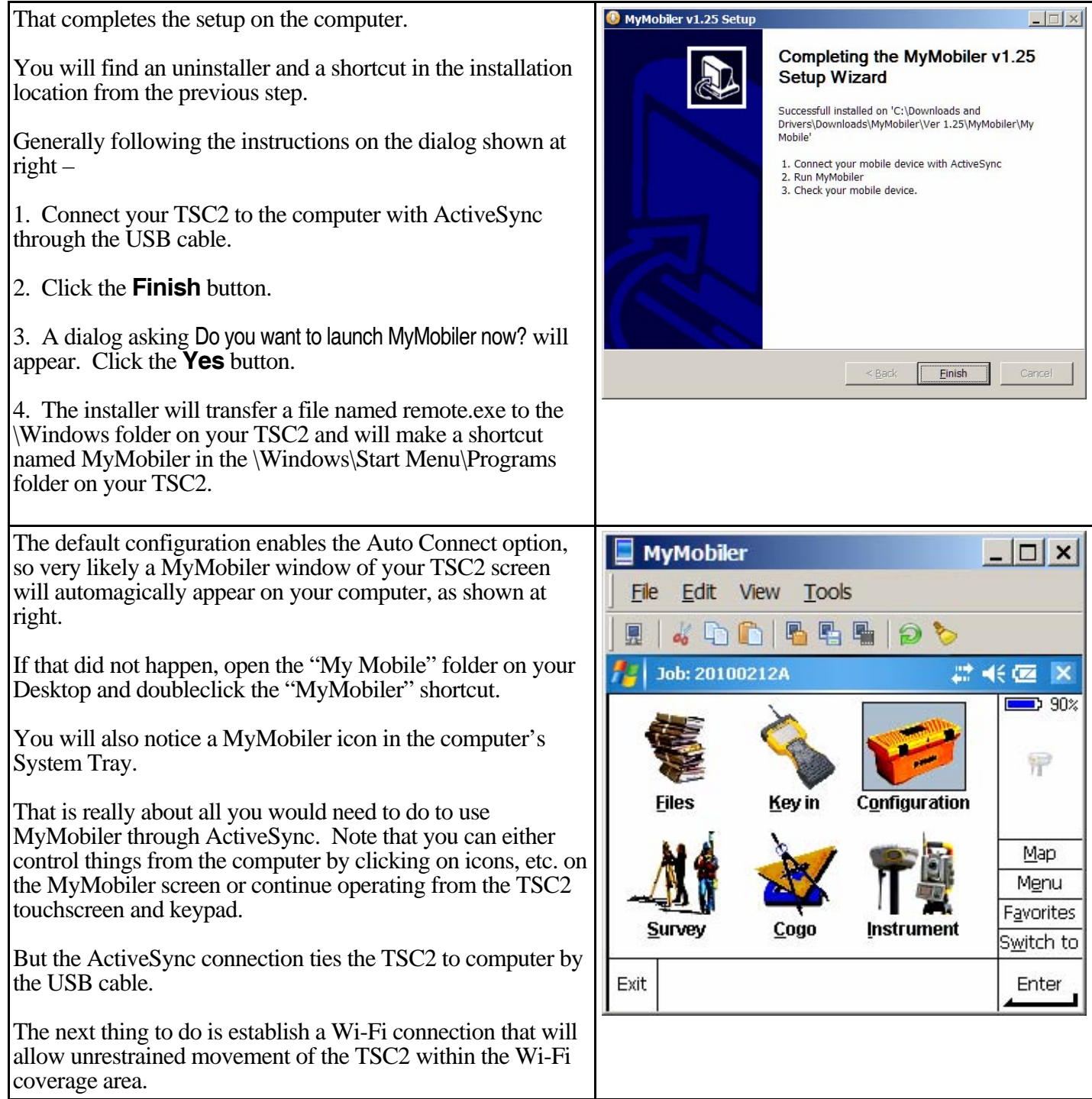

*Tip 1 – The Wi-Fi wireless adapter in the TSC2 consumes a considerable amount of power (about six times as much as Bluetooth) and will noticeably decrease the battery run time, perhaps as much as 50%. Therefore it is recommended to keep Wi-Fi turned off in the TSC2 when it is not actually needed.* 

*Tip 2 – To prevent the loss of Wi-Fi and MyMobiler connections at an inconvenient moment during your presentation, you may want to disable the setting that automatically turns off the TSC2 after a specified period of inactivity. Go to* <Windows key> *| Settings | System | Power | Advanced to access those settings. Remember to re-enable the automatic shutoff after you are done using MyMobiler to prevent wasting your battery during normal use of the TSC2.* 

There are several computer-specific variables when making the Wi-Fi connections. For instance, the wireless adapters in some computers will use the Windows Wireless Zero Configuration service to manage wireless connections. Other wireless adapters install with and use proprietary utilities you may need to use to configure

#### those adapters. The information provided below will be based on Wireless Zero Configuration and therefore may vary from what you will encounter with your own equipment. **Wi-Fi connection through an access point -**

This is usually the easiest Wi-Fi connection to set up  $IF$  you are able to connect both the computer and the TSC2 to the local-area network (LAN). If you are going to be at a government office or on the premises of a securityconscious organization, do not assume you will be able to connect through their LAN, either through a hardwired connection or a Wi-Fi access point. Even if you can connect through someone's LAN for basic internet access such as web browsing, it is possible that the remote display will require use of other IP ports that may be blocked. Never assume a LAN will work for remote display – always test all the functions you plan to use.

The following instructions assume your computer is already connected to the LAN, either by Ethernet cable or by its own Wi-Fi connection. It is further assumed that the Wi-Fi access point has DHCP enabled so it will issue IP addresses to devices that request connections to the LAN. The default settings in the TSC2 are usually such that you will not need to do any tweaking there.

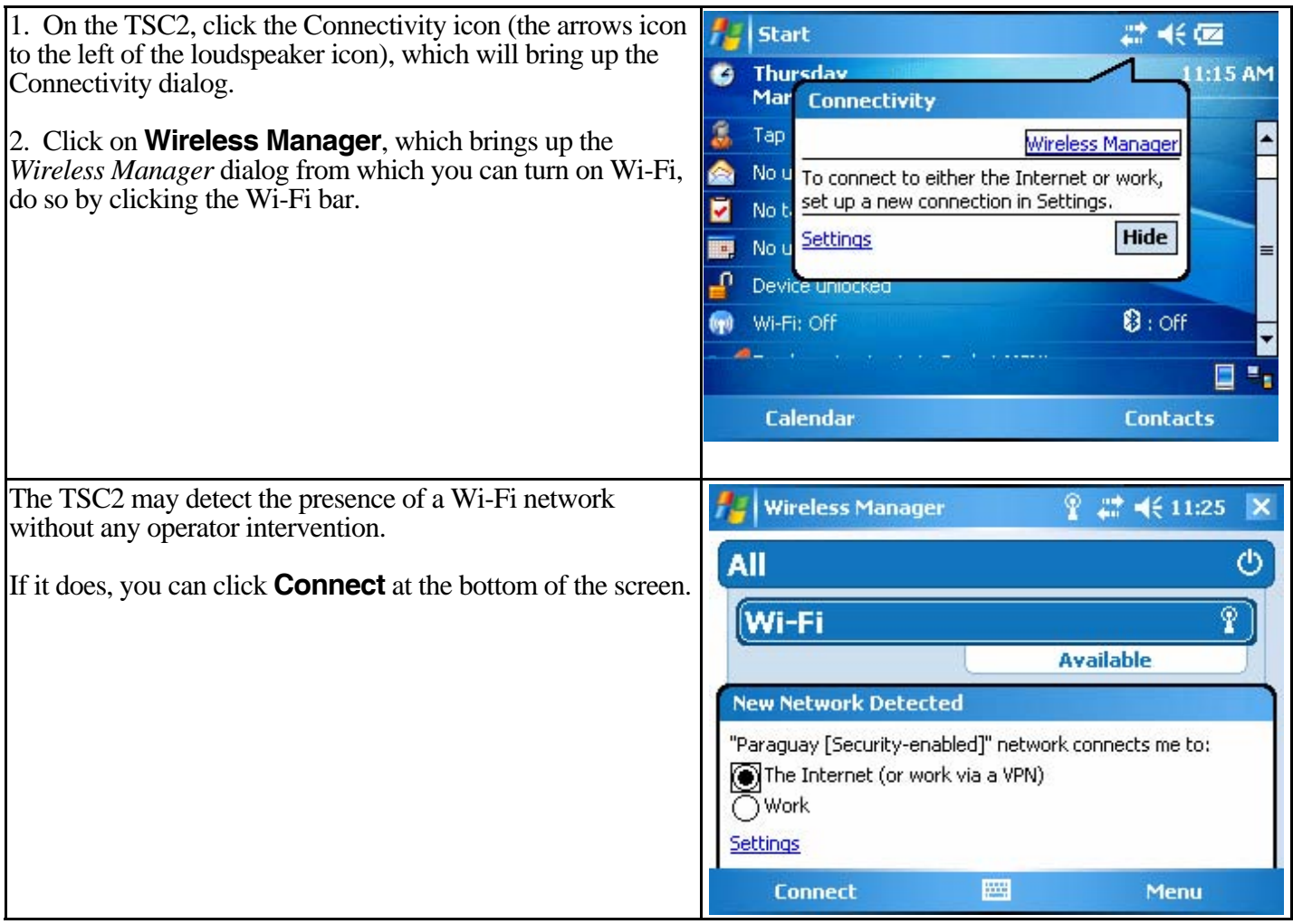

![](_page_3_Picture_76.jpeg)

![](_page_4_Picture_83.jpeg)

### **Wi-Fi connection through a peer-to-peer (ad hoc) Wi-Fi connection -**

This is a bit more effort than connecting through a Wi-Fi access point, but it will often be the method you must use if working in a location where you are not authorized to connect through the local Wi-Fi network.

You will need to change some of the settings in the TSC2 from their default values, but this is no big deal.

To configure the computer for a peer-to-peer connection you will need to change some settings for the wireless adapter. It is believed you will need to have Administrator privileges to accomplish these changes.

It will be best to use non-routable IP addresses (IP addresses that do not exist on the Internet) for the peer-to-peer Wi-Fi connection. The RFC1918-defined ranges for non-routable IP addresses are –

 10.0.0.0 to 10.255.255.255 172.16.0.0 to 172.31.255.255 192.168.0.0 to 192.168.255.255

Some of those non-routable IP addresses are used for configuring routers and other purposes, so it may be wise to do a web search on any address you want to use to avoid conflicts. If you use something like 168.192.X.X or 10.0.X.X you are likely to conflict with standard LAN addresses, so keep that in mind.

It is not practical to provide detailed instructions for all the proprietary configuration utilities provided for the wireless adapters from various manufacturers, so these instructions will show what things look like when using the Windows Wireless Zero Configuration service.

![](_page_5_Picture_114.jpeg)

![](_page_6_Picture_50.jpeg)

![](_page_7_Picture_138.jpeg)

![](_page_8_Picture_76.jpeg)

![](_page_9_Picture_84.jpeg)

![](_page_10_Picture_79.jpeg)

The following will record some of the screens from the configuration utility that is believed to be the one used with Linksys wireless adapters. Here the title bar calls it "Dell Wireless WLAN Card Utility."

![](_page_11_Picture_104.jpeg)

### **To learn more –**

There is some information on using MyMobiler at the site from which you download the utility, www.mymobiler.com. Instructions for uninstalling MyMobiler from the TSC2 are there as well.

There is a mini-tutorial on MyMobiler (as well as a review of an older version of MyMobiler) at http://www.smartphonemag.com/cms/blogs/3/review\_mymobiler\_a\_brand\_new\_pretty\_good

SOTi Pocket Controller and VirtualCE are a couple of highly recommended remote-display programs that are available at moderate cost if you are so inclined. You can read a detailed combined review on these two programs (as well as MyMobiler Version 1.20) at http://www.smartphonemag.com/cms/blogs/3/2434